# 第1章 ワードについて

#### 1-1 ワードって?

ワードとは、パソコン版のワープロだと思っていただければよいでしょう。 文字を入力して、大きさや色などを変更し、文書を作成します。

このテキストでは、そのワードのごくごく基本的な部分しかお伝えしませんが、 簡単な案内文書などを作るには十分の内容になっています。

#### (このテキストで作成できる文書)

#### 案内文の作成

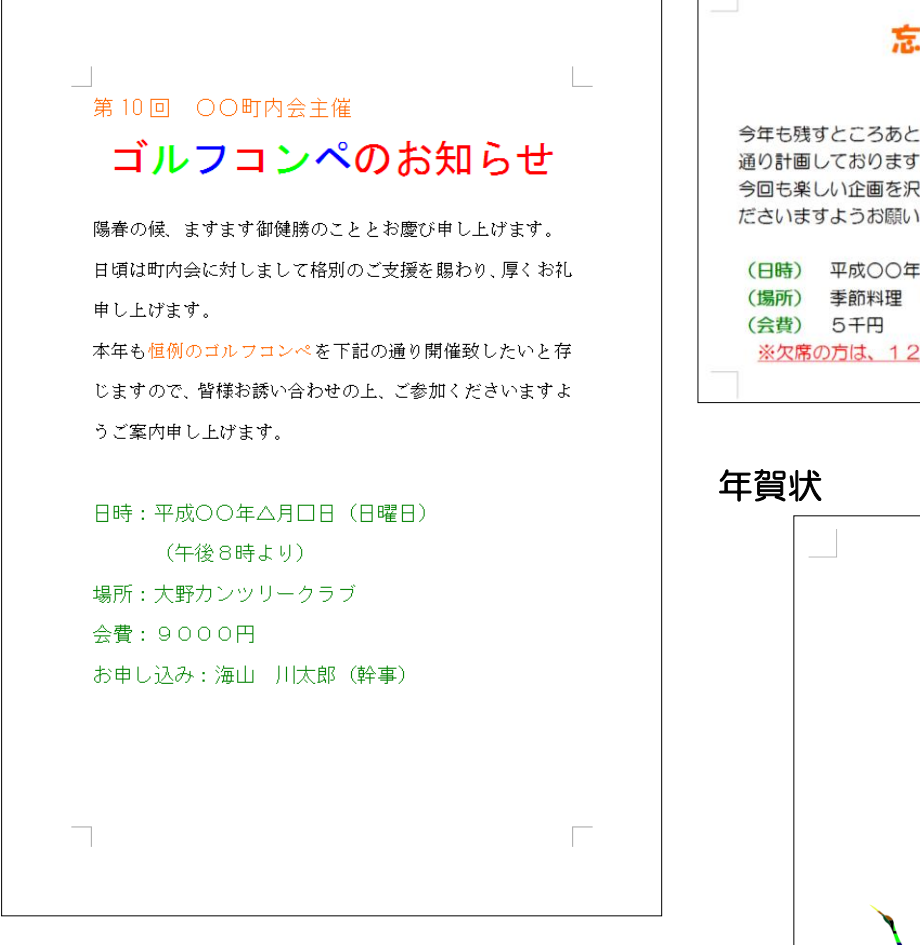

お知らせはがき 忘年会のおしらせ 宴会部長 山田ひろし 今年も残すところあとわずかとなりました。恒例の忘年会を下記の 通り計画しております。 今回も楽しい企画を沢山用意しておりますので、ぜひともご参加く ださいますようお願い申し上げます。 (日時) 平成○○年△△月□□日 ○時~ (受付開始△時) (場所) 季節料理 花小豆 (TEL 123-4567) ※欠席の方は、12月5日までに、山田までご連絡ください。

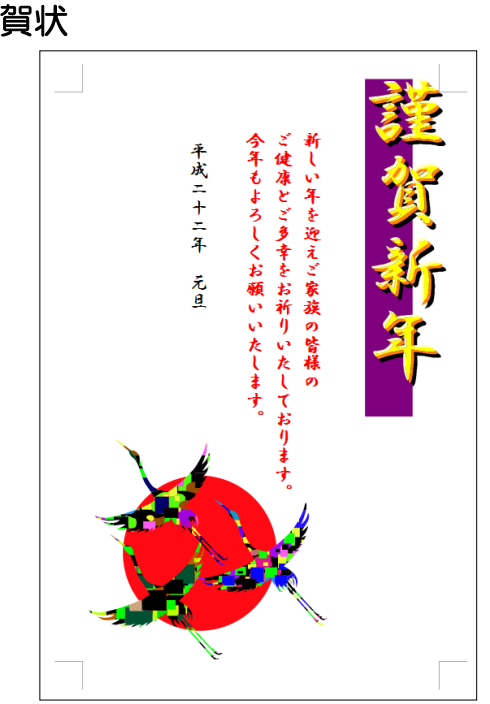

## 1-2 ワードの起動

ワードの起動方法をご存知でない方は、ここで覚えておきましょう。 起動方法を2つご紹介しておきますので、どちらかの方法で起動してください。 どちらか一方しかないように設定されているパソコンもあります。

#### (方法1)スタート画面から起動する

パソコンの電源を入れ、スタート画面を右方向にスクロールします。

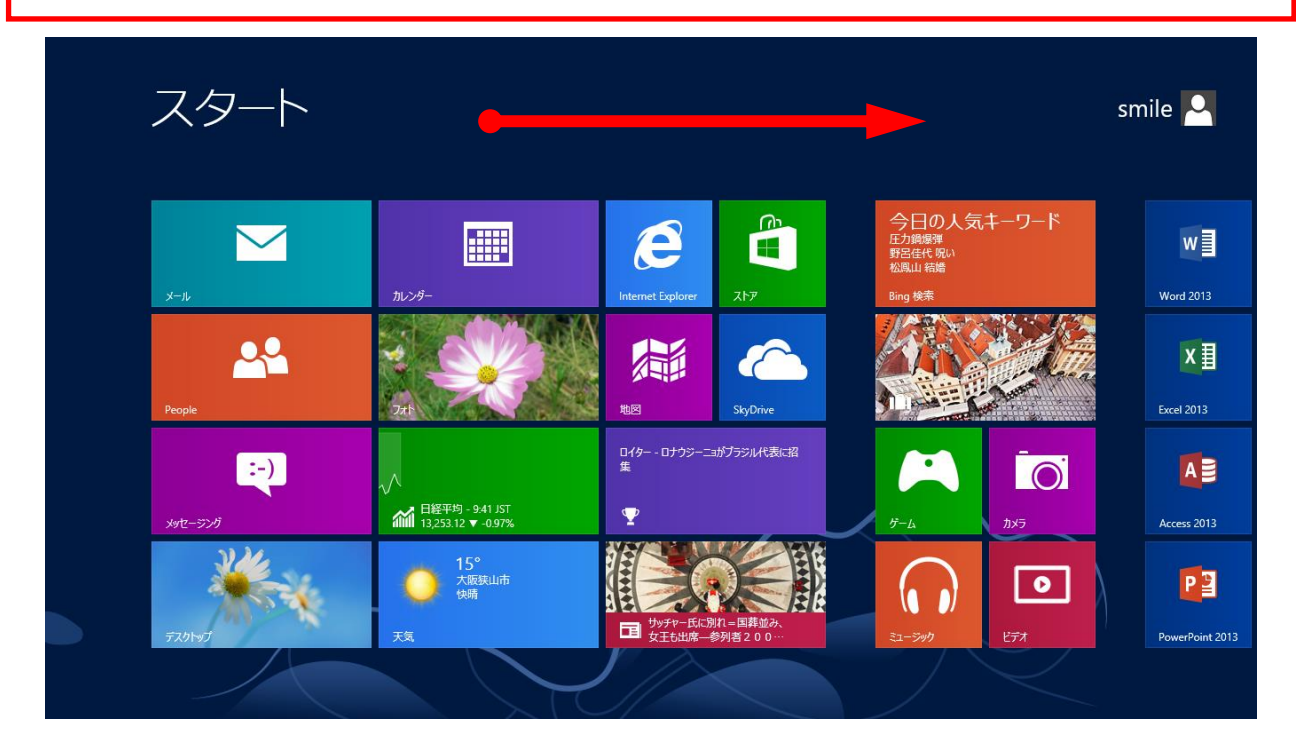

#### スタート画面上に「Word2013」というタイルが表示されたらクリック します。

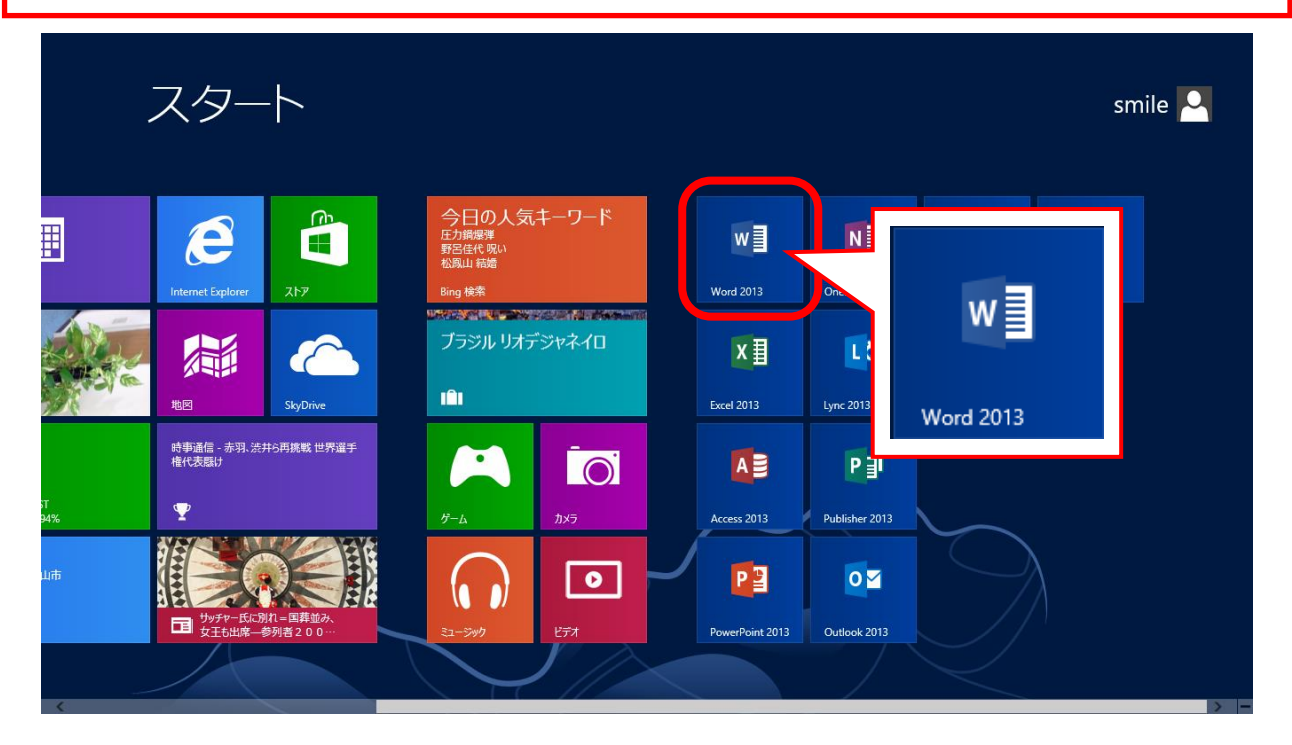

## (方法2)デスクトップ画面から起動する

▶ デスクトップ画面に切り替えておきます。

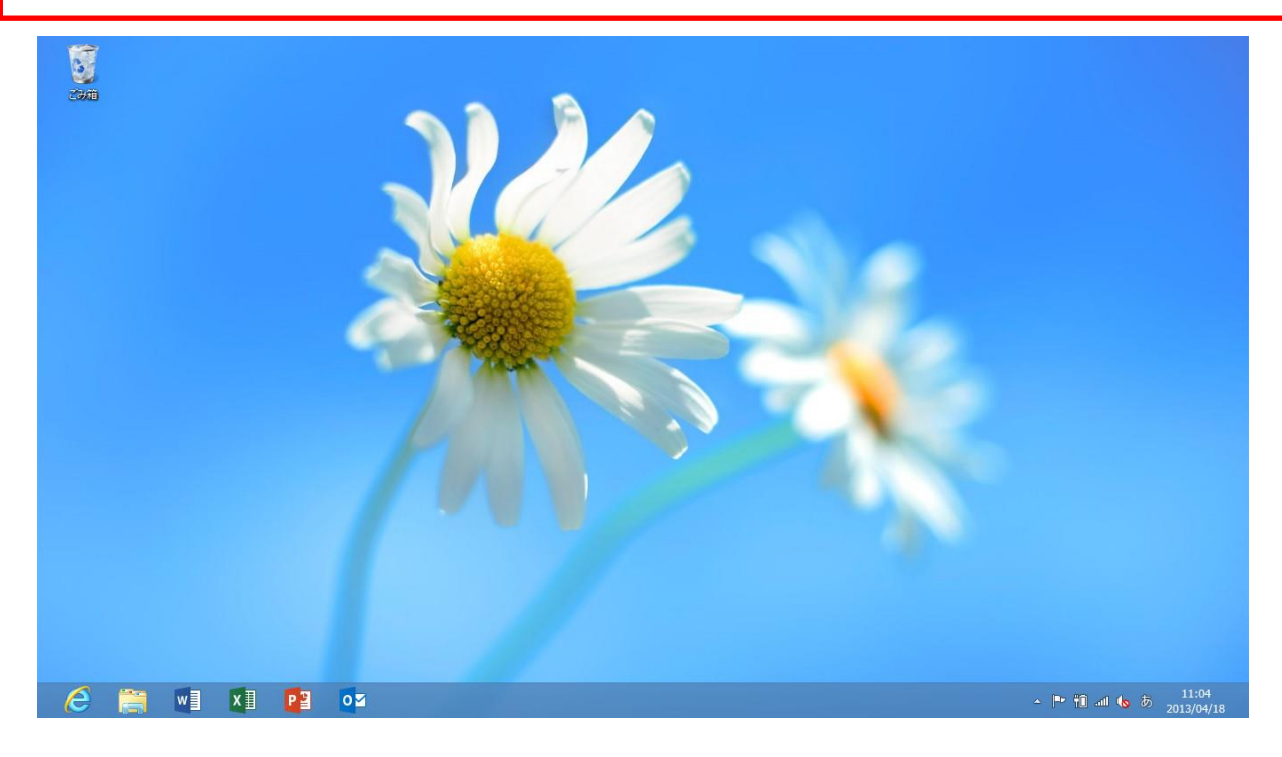

#### ▶ 画面左下にワードのマークが表示されていれば、クリックします。

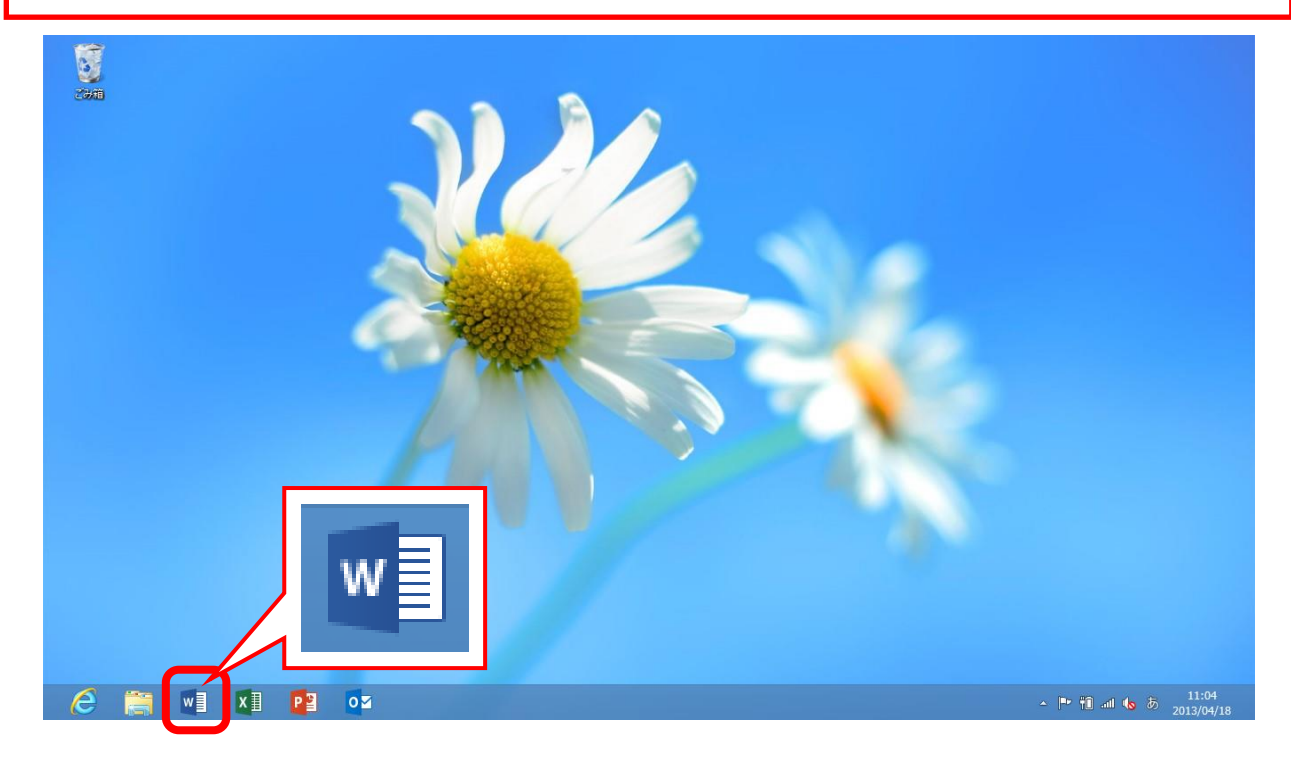

▶ (方法1)か(方法2)を行うと、以下の画面が表示されます。

▶ 「白紙の文書」をクリックしましょう。

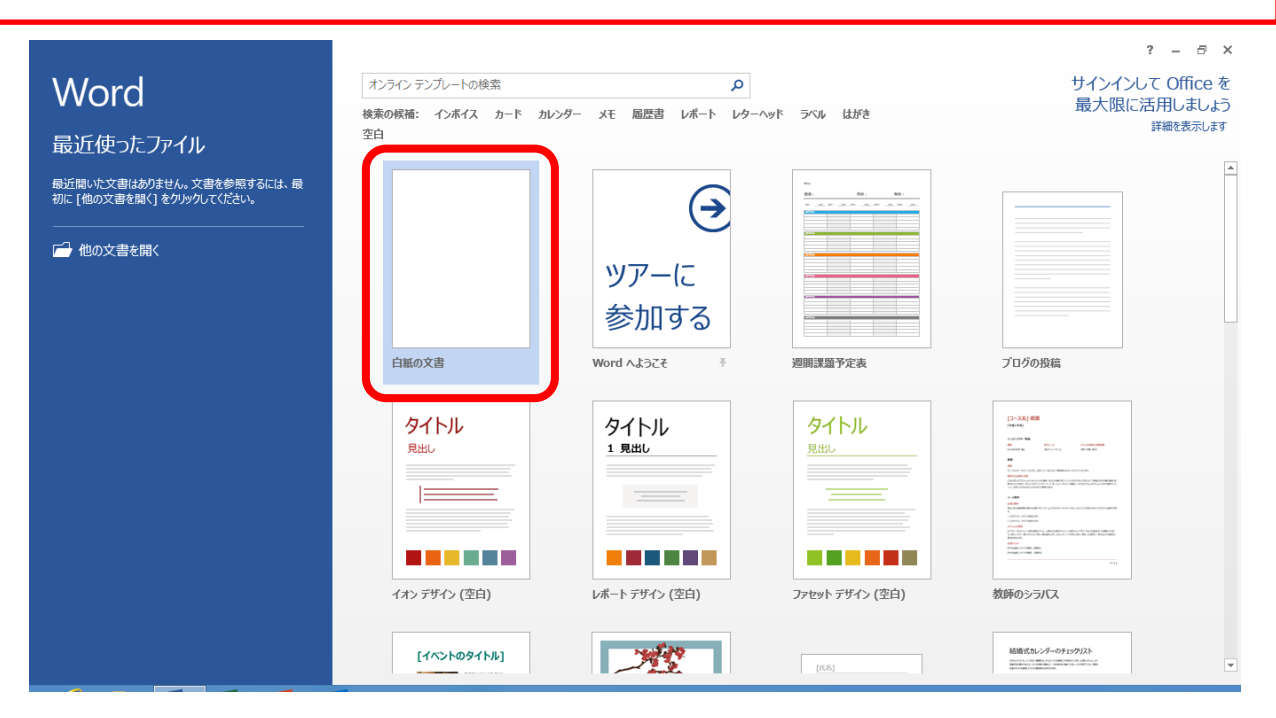

▶ ワードの白紙の文書が開きます。

> ワードを閉じるときは、右上の | × | をクリックします。

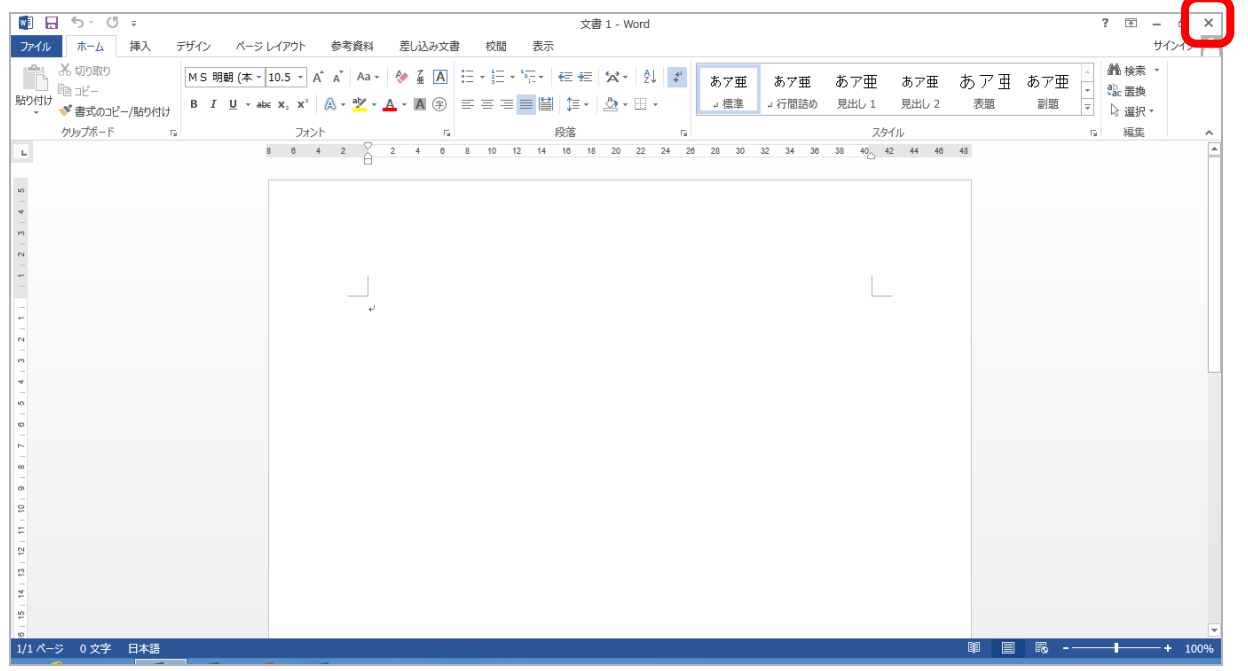

# 第2章 文字の見た目を変更しましょう

文字の大きさや色、書体などを設定することを「書式設定」といいます。 これができれば、まずは簡単な文書が作成できるようになりますよ。

# 2-1 書式設定の流れと使用するボタンの一覧

書式設定の大まかな流れをご説明します。

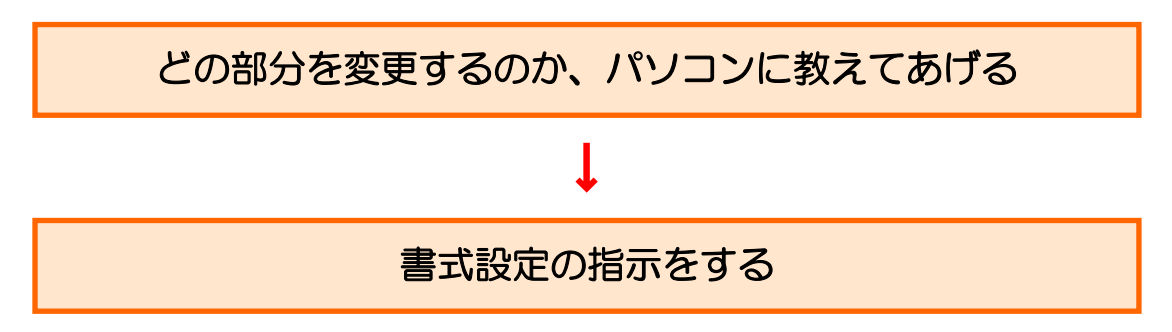

文字の見た目を変更するボタンを一旦確認しておきましょう。

# ◆文字の見た目を変更するボタン一覧

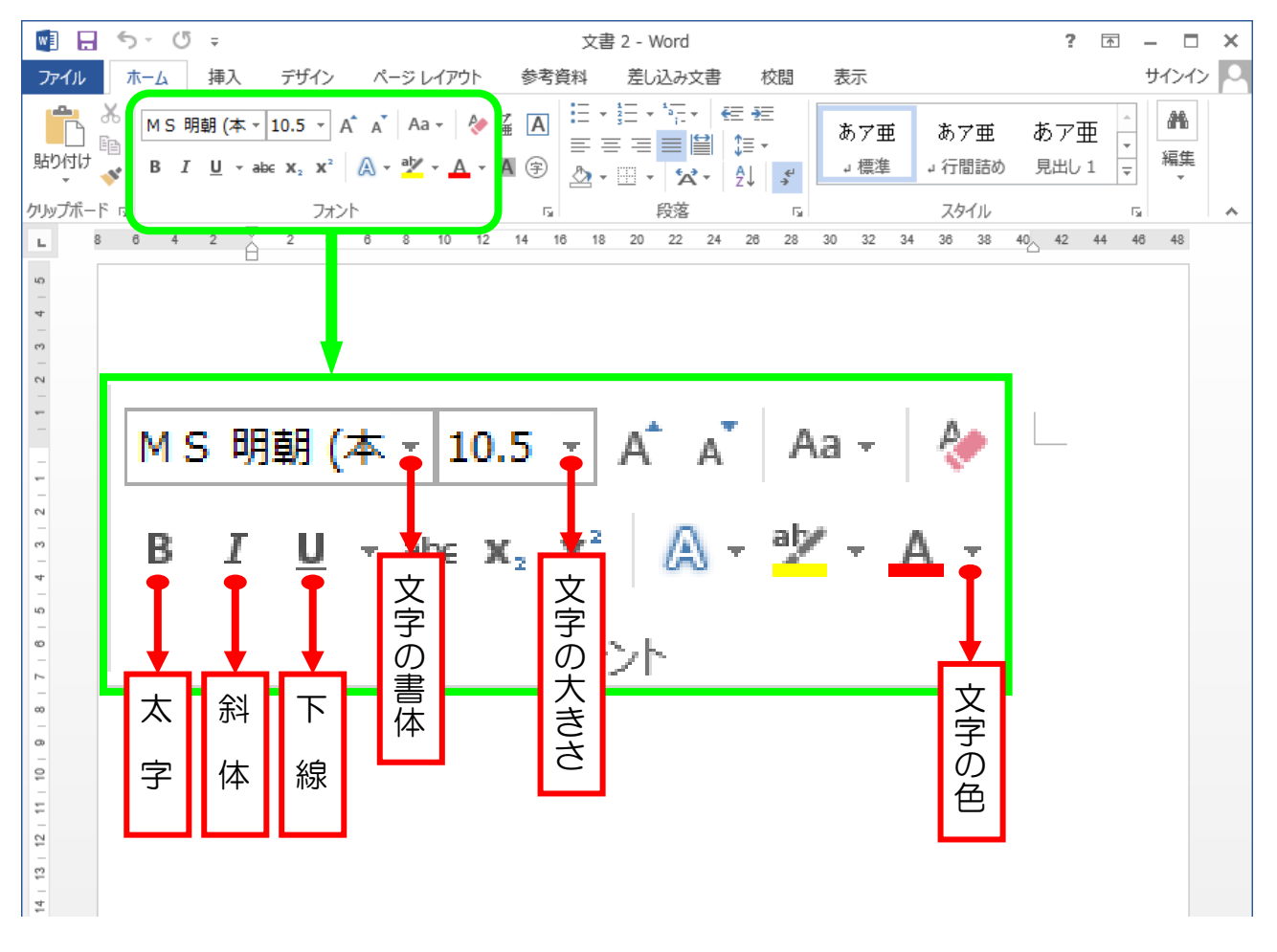

#### 2-2 文字の選択と解除

書式設定するために、まずはどの部分を変更するのかパソコンに教えてあげる必要 があります。文字を事前に選択することにより、変更する部分を教えてあげることが できます。

 ワードが開いていない方は、ワードを起動しましょう。 ▶ まず、準備として五十音の「あ」から「そ」までを1行目、「た」から 「ほ」までを2行目に入力してください。 あいうえおかきくけこさしすせそい たちつてとなにぬねのはひふへほ↩  $\overline{\phantom{a}}$ 

1行目の「あいうえお」を選択したいと思います。 「あ」の前にマウスポインタを移動してください。

> Lあいうえおかきくけこさしすせそ。 たちつてとなにぬねのはひふへほ↩  $\overline{v}$

▶ 次に「お」の後ろまでドラッグします。

※「あいうえお」が灰色になりました。これが選択された状態です。

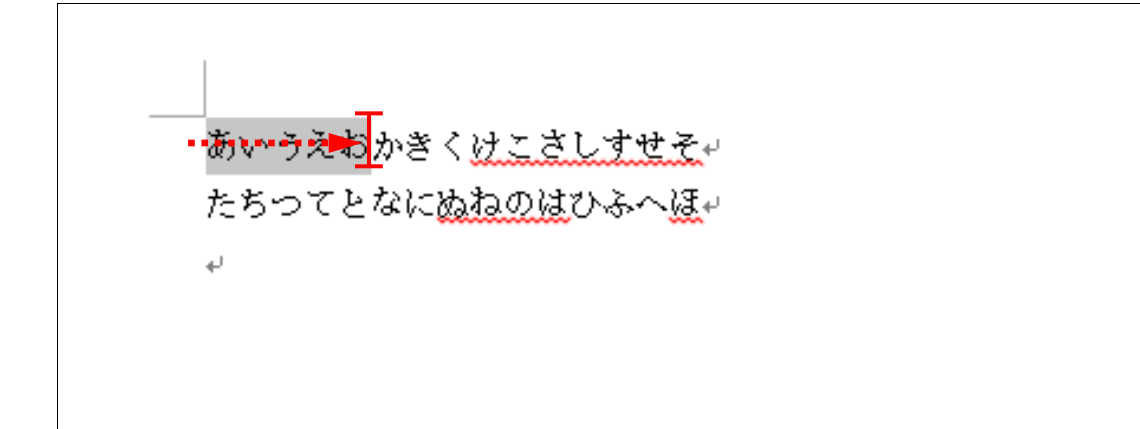

選択の解除をしたいと思います。

▶ 今選択されている範囲以外の場所(例えば「そ」の後ろ)をクリックし てください。

※灰色の部分が無くなり、選択が解除されました。

 $\top$ …<br>あいうえおかきく<u>けこさしすせそ</u>↓ たちつてとなにぬねのはひふへほゃ  $\overline{\mathbf{t}}$ 

## 2-3 行の選択

ドラッグを使う文字の選択方法では、1行全てを選択するのは面倒です。 1行を一気に選択する方法を学びましょう。

2行目(「た」から始まる行)を選択したいと思います。

> まず、「た」の前の余白部分にマウスポインタを移動します。

▶ マウスポインタが < に変わることを確認します。

あいうえおかきくけこさしすせそ~  $\overline{C}$ たちつてとなにぬねのはひふへほ↩ ł.

▶ そのままクリックします。 ※2行目が灰色になり、一気に選択することができました。

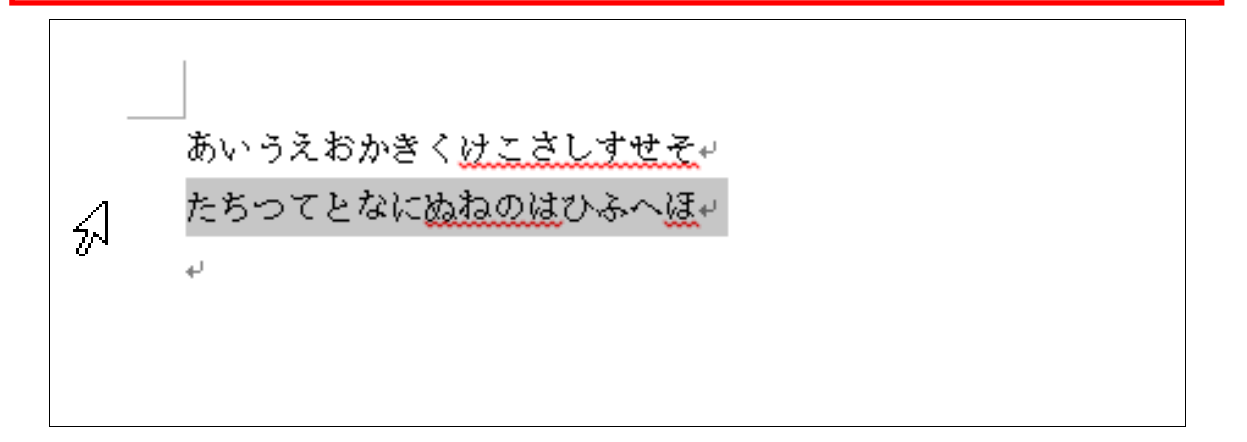

▶ 文字の選択の場合と同じく、今選択されている範囲以外のところを クリックすると選択が解除されます。

# 2-4 文字の大きさを変更する

 $\leftarrow$ 

文字単位や行単位の選択方法を学んだところで、いよいよ文字の見た目(書式)を 変更していきます。

▶ 前の操作と同じように、1行目の「あいうえお」を選択します。

あいうえおかきくけこさしすせそい たちつてとなにぬねのはひふへほゃ

▶ 数字が書いている場所 (フォントサイズ) の右にある → をクリック します。

※パソコンの世界では、文字の書式のことを「フォント」と言います。 よく出てきますので覚えておきましょう。

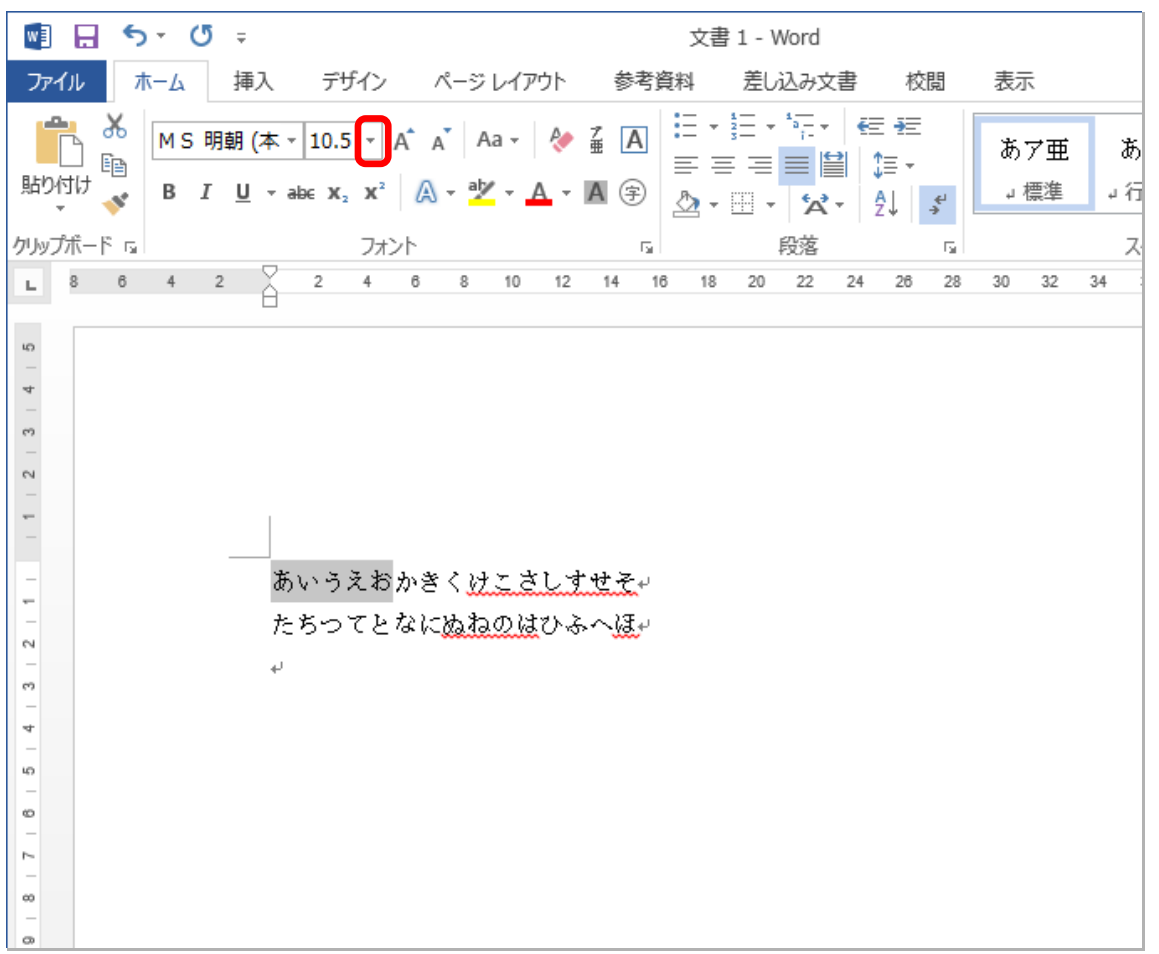

下にフォントサイズの一覧が出てきます ▶ 今回は「20」をクリックしてください

■ 日 ち - じ = 文書 1 - Word ファイル ホーム 挿入 デザイン ページレイアウト 参考資料 差し込み文書 校閲 表示 あア亜 あ  $\mathbb{A} \cdot \mathbb{Y} \cdot \mathbb{A} \cdot \mathbb{A} \oplus \left| \begin{array}{c} = & = & = \\ \mathbb{B} \cdot \mathbb{B} \cdot \mathbb{B} \cdot \mathbb{A} \cdot \mathbb{A} \end{array} \right| \left. \begin{array}{c} = & = & = \\ \ast & \ast \end{array} \right|$ B  $I \underline{U}$  + ak  $\frac{8}{6}$ ↓標準 ↓行  $\ddot{\mathbf{q}}$ クリップボード ral  $10<sub>1</sub>$ 段落 示  $\overline{\mathbb{Q}}$  .  $\overline{1}$  $\overline{A}$  $10.5$ 8 8 10 12 14 16 18 20 22 24 26 28  $L$  8 6 4 2  $30 - 32$ 34  $11$ 12  $\overline{162}$ 14 16  $\mathcal{O}$ 18  $20<sub>N</sub>$  $\sim$ zz  $\sim$  $24$ 26  $\overline{\mathcal{L}}^{28}$  $\hat{z}$   $\hat{z}$   $\hat{z}$   $\hat{z}$ L. 36  $\sim$  $t = 148$ なにぬねのはひふへほゃ  $_{\rm eq}$  $\begin{bmatrix} 2 \\ 1 \end{bmatrix}$  72  $\stackrel{\dagger}{\rightarrow}$ 

「あいうえお」の文字サイズが大きくなりました

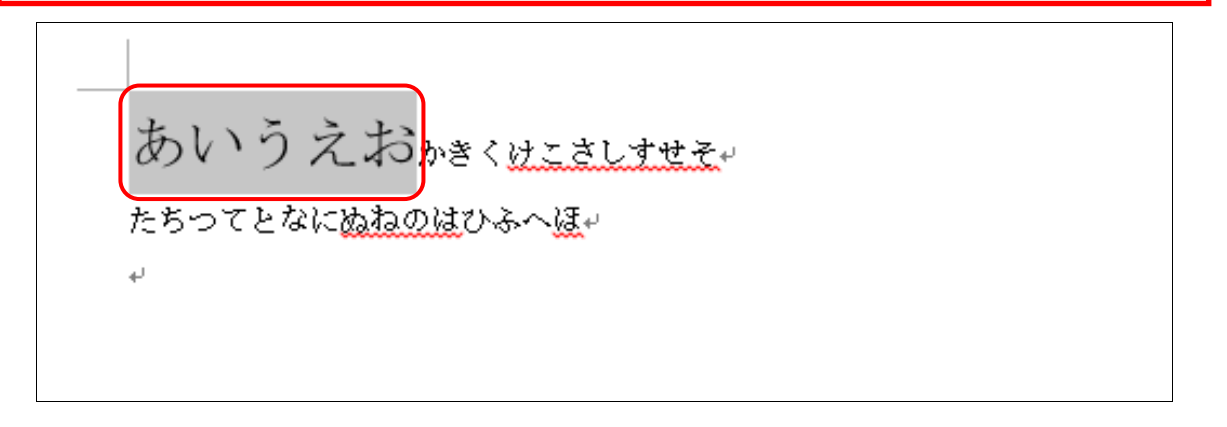

 選択されている範囲以外の場所をクリックして選択を解除しましょう あいうえおゕきくけこさしすせそり たちつてとなにぬねのはひふへほ↩  $\leftarrow$ 

#### 2-5 文字の色を変更する

次に文字の色を変更します。カラフルな文書が作成できますよ。

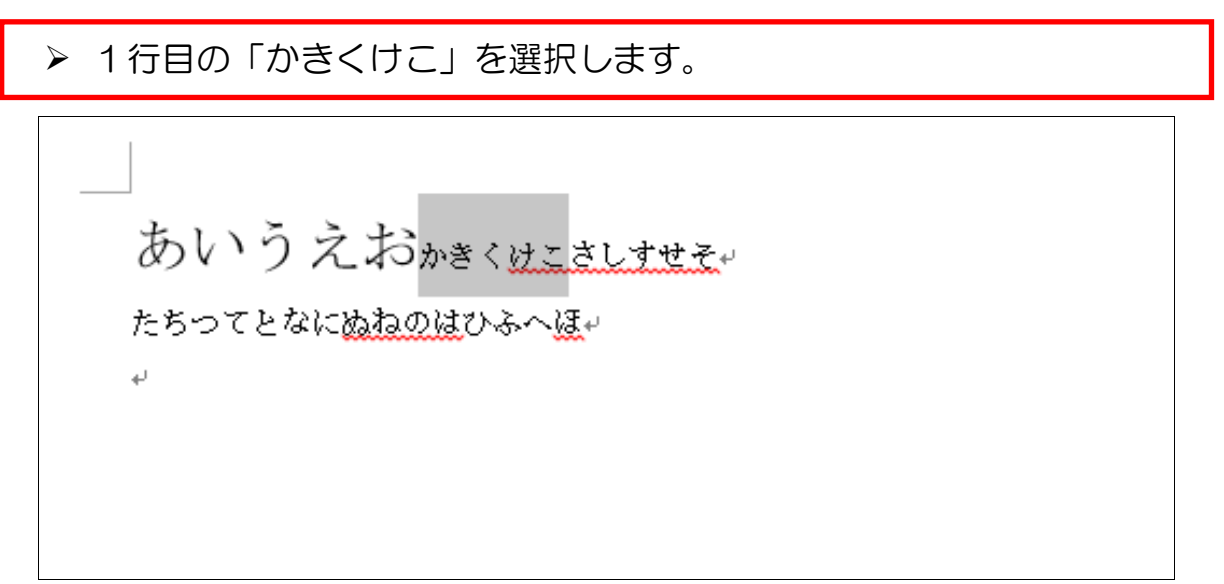

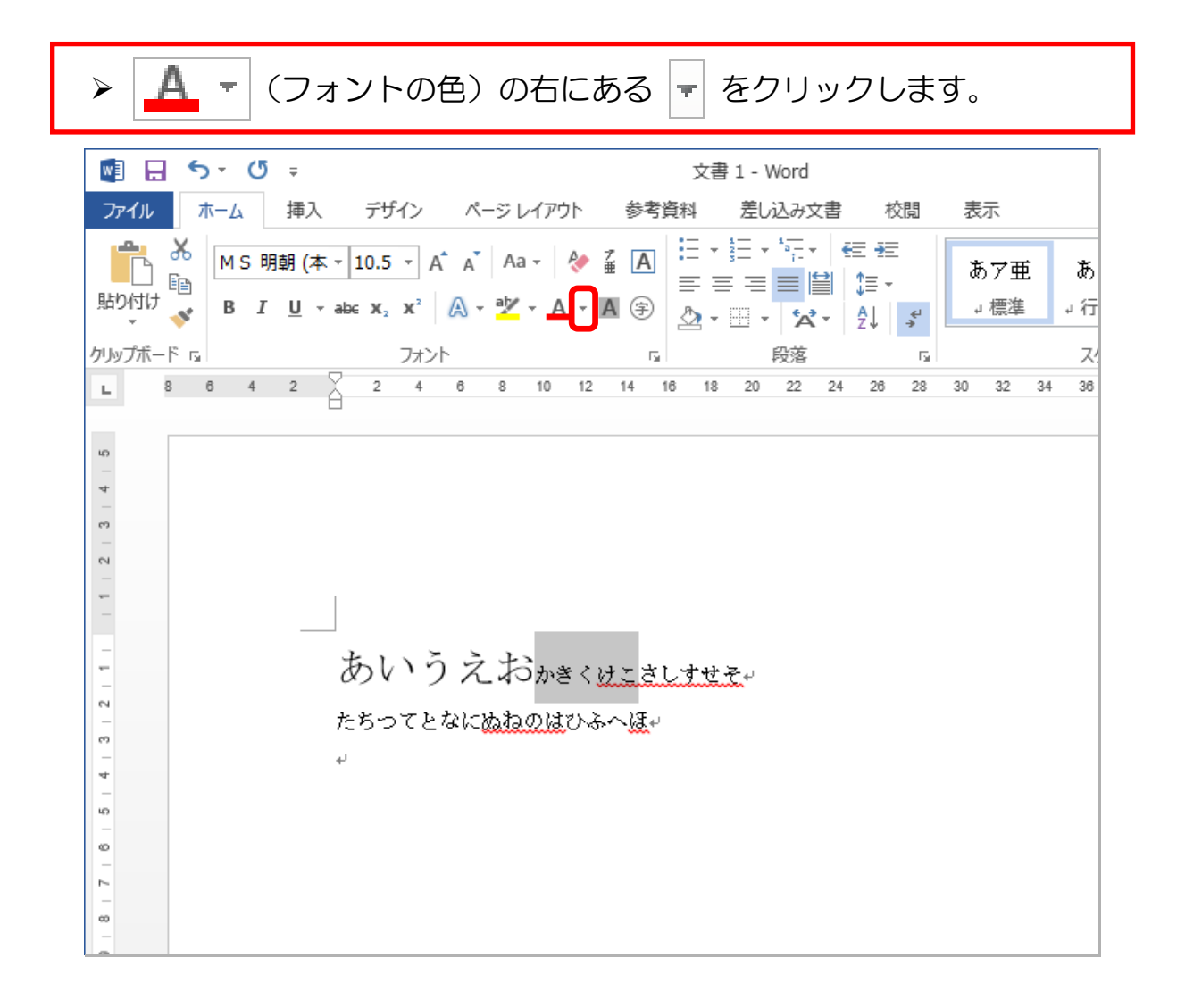